## **EShip** 制单指南**----**账号制单

账号制单--------针对 60 或 95/96 开头的 DHL 付费账号客户制作运单。 现金制单---------针对现金付费客户制作运单。

**【B<sup>/张号制单</sup>】 网页中全部内容请在英文半角状态下填写,请勿输入非英文字符!带\*内容为必填项。** 

## 步骤**:**

- 1、请确认快件运费支付方,根据选项输入付款人账号。
- 2、请输入发件人信息,点击<sup>添加到常用地址</sup>可保存常用地址, 点击<sup>发件常用地址</sup>可选择常用地址。
- 3、请输入收件人信息,点击<sup>添加到常用地址</sup>可保存常用地址, 点击 <sup>收件常用地址</sup>可选择常用地址。
- 4、从"种类" 下拉菜单中选择相 应的快件类型。
- 5、请选择包装类型,输入件数(包装件数),单件重量。 如果需要添加多件,请点击"更多"。
- 6、请输入发件的物品描述,如品名、数量、商品编码、发件人 税号等。

点击 <sup>[添加到常用内容]</sup>可保存常用物品信息,点击 <sup>【常用内容</sup>可选择 常用物品信息。

- 7、非文件类快递须填写栏目 7 中的信息。 包括物品的申报价值、保险(选填)、关税支付方(选填)等 信息。 保险价值为人民币金额,且不能高于申报价值。 如需制作发票, 请勾选: 하味票 【是, 即可填写发票信息。
- 8、如需选择加急服务,请在栏目 8 中选择对应产品。 默认是"无",表示为普通服务。
- 9、请阅读发件人协议。 请点击"条款与条件"链接,阅读 DHL Express 运输条款。 勾选"我同意"。
- 10、完成上面所有步骤后,可选择运单格式。 如您使用普通 A4 纸打印运单,请按照默认选择"A4 纸运 单"即可。 如您需要通过 DHL 提供的标签打印机打印运单,请选择 "标 签运单"。 最后点击 <sup>提交并打印</sup> 即可生成 PDF 运单。

电子运单有效期为 **9** 个自然日,如未取件将自动失效。

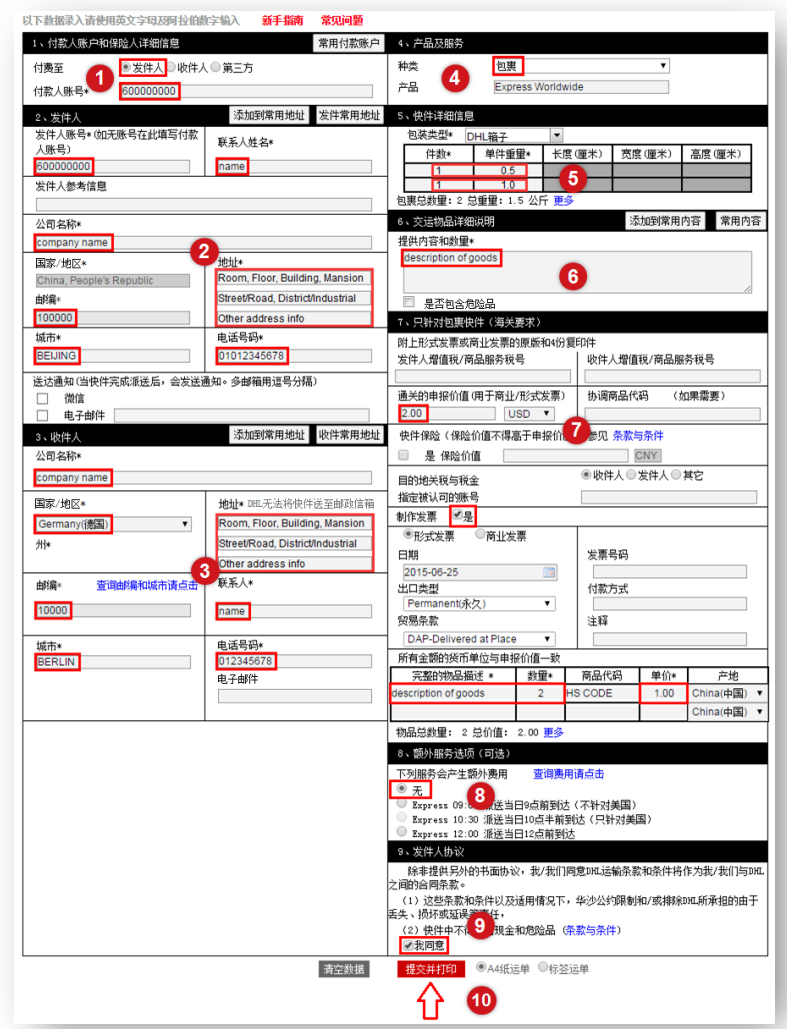

## 运单地址填写规范**:**

- 地址栏第 1 行: Room/Apartment, Floor, Building, Mansion/Community (房间号,楼层,楼座,大厦或小区)
- 地址栏第 2 行: Street/Road Address, District/Industrial (街道或路,行政区或工业区)
- > 地址栏第 3 行: Other address info (其它地址信息)
- 全部内容请在英文半角状态下填写,请勿输入非英文字符! 中文地址可使用拼音填写。

范例: 地址栏第 1 行:Rm101, 4F, 2 Building, DHL-Sinotrans Mansion, 地址栏第 2 行: Ronghua south Road, Daxing District, 地址栏第 3 行:Beijing, China